# **Temahefte Min Barnehage**

# **Foresatt**

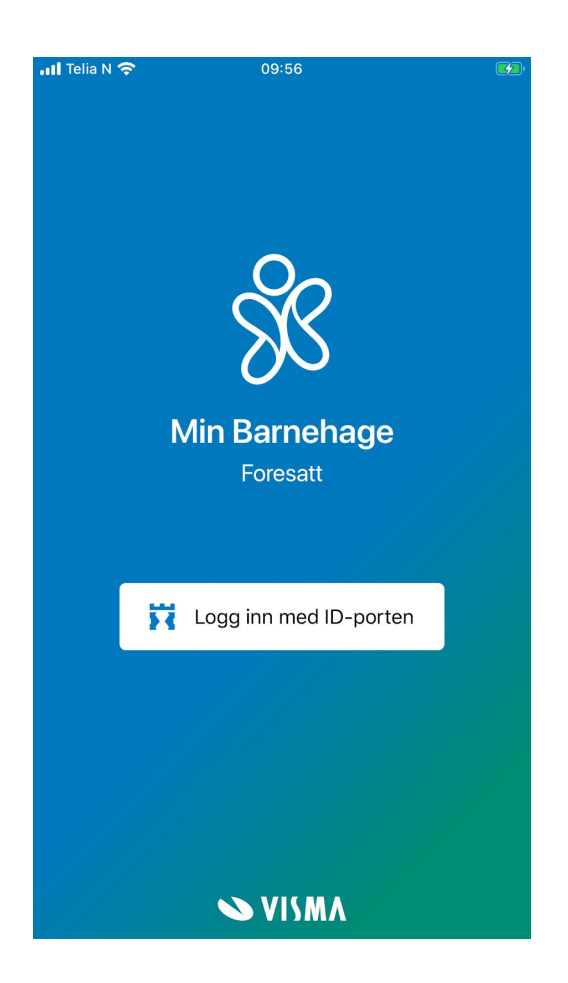

Vilkår for bruk av alt materiell tilknyttet Visma Flyt [Barnehage](https://docs.google.com/document/d/1VcJU4RW_H0IDxT2WJ5pFI-212Japs3FH8n1VAHedj5Q/edit)

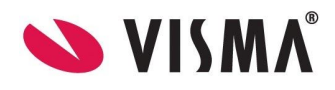

### Innhold

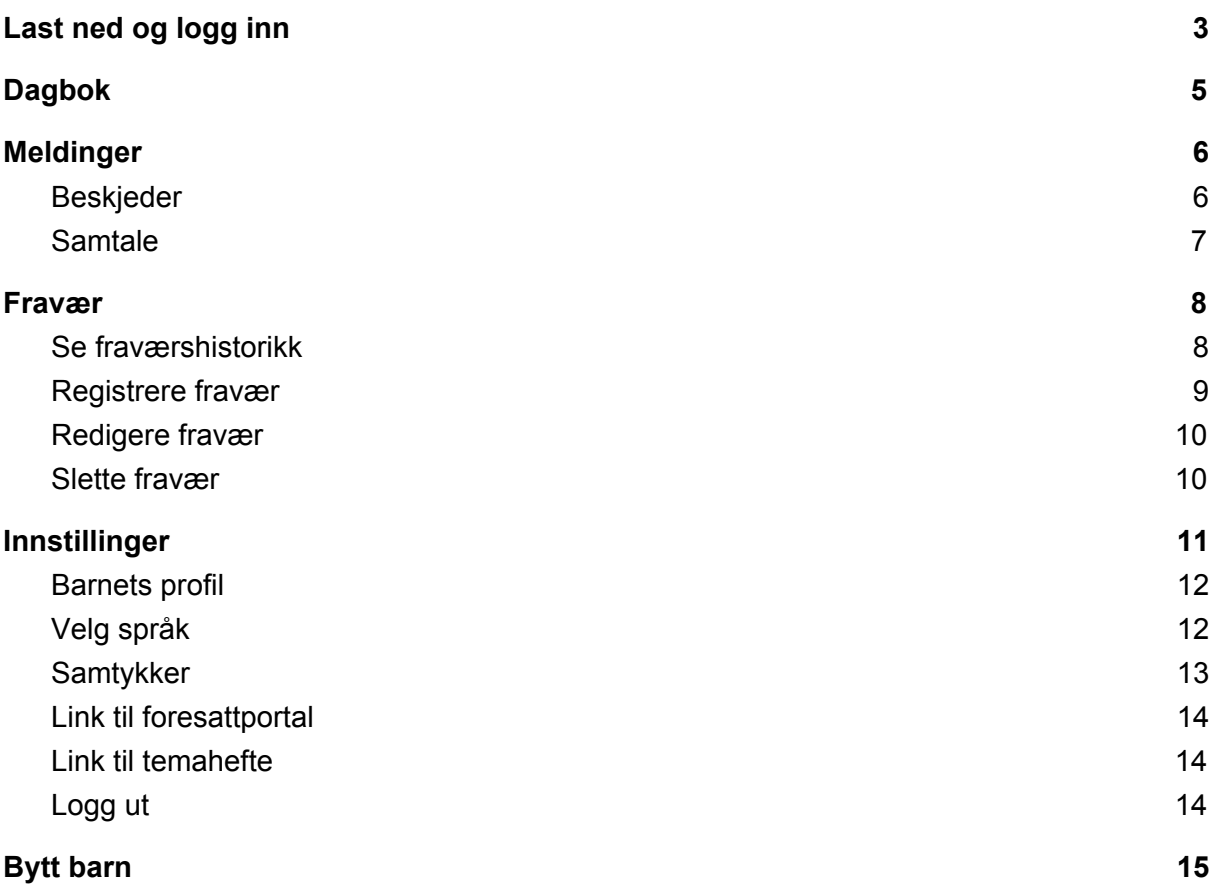

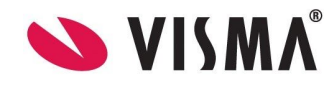

# <span id="page-2-0"></span>Opplæringsvideoer

Opplæringsvidoer ligger tilgjengelig under <https://www.visma.no/barnehagesystem/min-barnehage/>

# Last ned og logg inn

Min Barnehage - foresatt lastes ned fra App [Store](https://apps.apple.com/no/app/min-barnehage-foresatt/id1450389089?l=nb) eller [Google](https://play.google.com/store/apps/details?id=com.visma.mykindergartenguardian) Play. Søk opp Min Barnehage. Appene krever minsteversjon 11 for iOS (Apple) og versjon 7 for Android.

For å ta i bruk appen må man gjennom følgende steg:

1. Klikk "Logg inn med ID-porten".

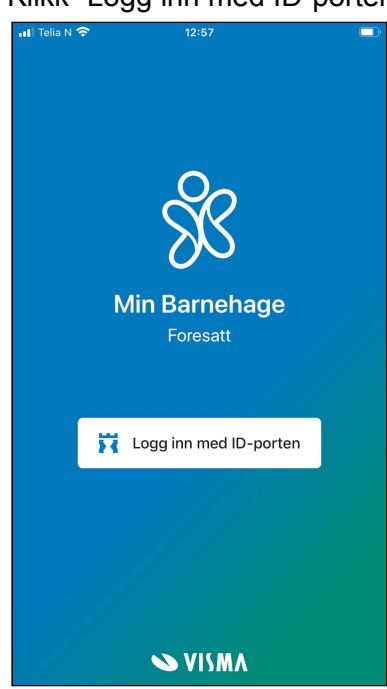

2. Velg din kommune.

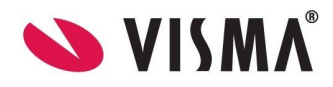

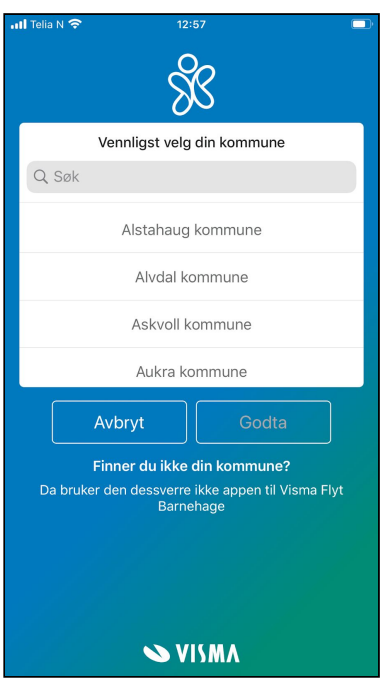

3. Autentisering med Visma Connect og BankID

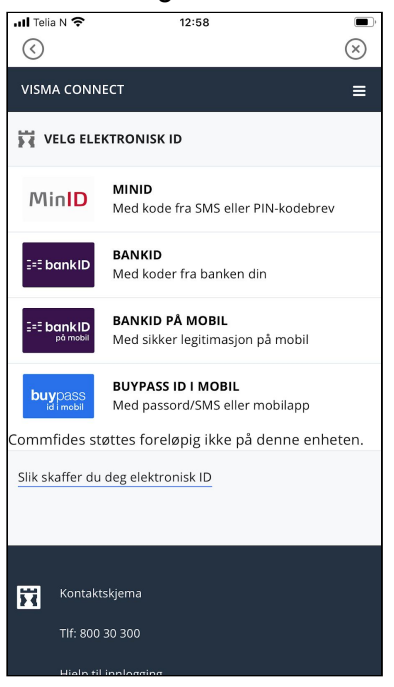

4. Godkjenn eller avslå forespørsel om varslinger i app

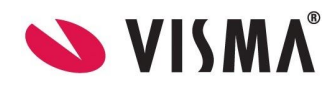

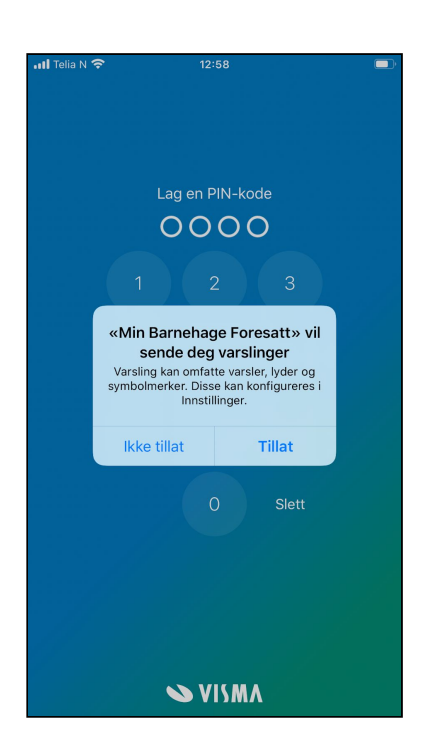

5. Lag og bekreft en firesifret personlig PIN-kode (kan tillatte face-ID om mobilen støtter det)

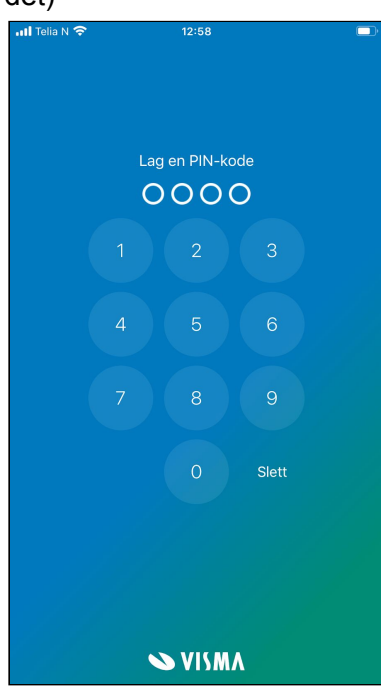

Når du har laget din egen PIN-kode vil du komme rett inn i appen, og barnets dagbok-logg. Dersom du har flere enn ett barn i barnehage, vil barnet først i alfabetisk rekkefølge bli valgt.

Appen fungerer slik at ved normal bruk må du logge inn på nytt med ID-Porten hver 3. mnd. Dersom man har vært inaktiv i appen siste 30 dagene, må man også logge inn med ID-Porten ved første innlogging etter dette.

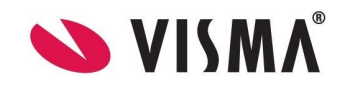

# <span id="page-5-0"></span>Dagbok

Første hovedmeny i Min Barnehage for foresatte er "Dagbok". Her vil du som foresatt kunne se en liste over alle dagbokposter som er publisert til ditt barn. Listen er sortert etter dato, hvor man alltid finner den nyeste dagbokposten øverst. For å lettere finne fram til en eldre dagbokpost kan man bruke søkefeltet for å søke på tittel.

For å lese en dagbokpost klikker man på hvilken som helst fra listen, og man vil da åpne detaljvisning. Her vil man kunne lese hele teksten, samt se eventuelle bilder som er lagt til. Klikk på et bilde for å åpne i fullskjerm, og naviger frem og tilbake dersom flere bilder enn ett er lagt til.

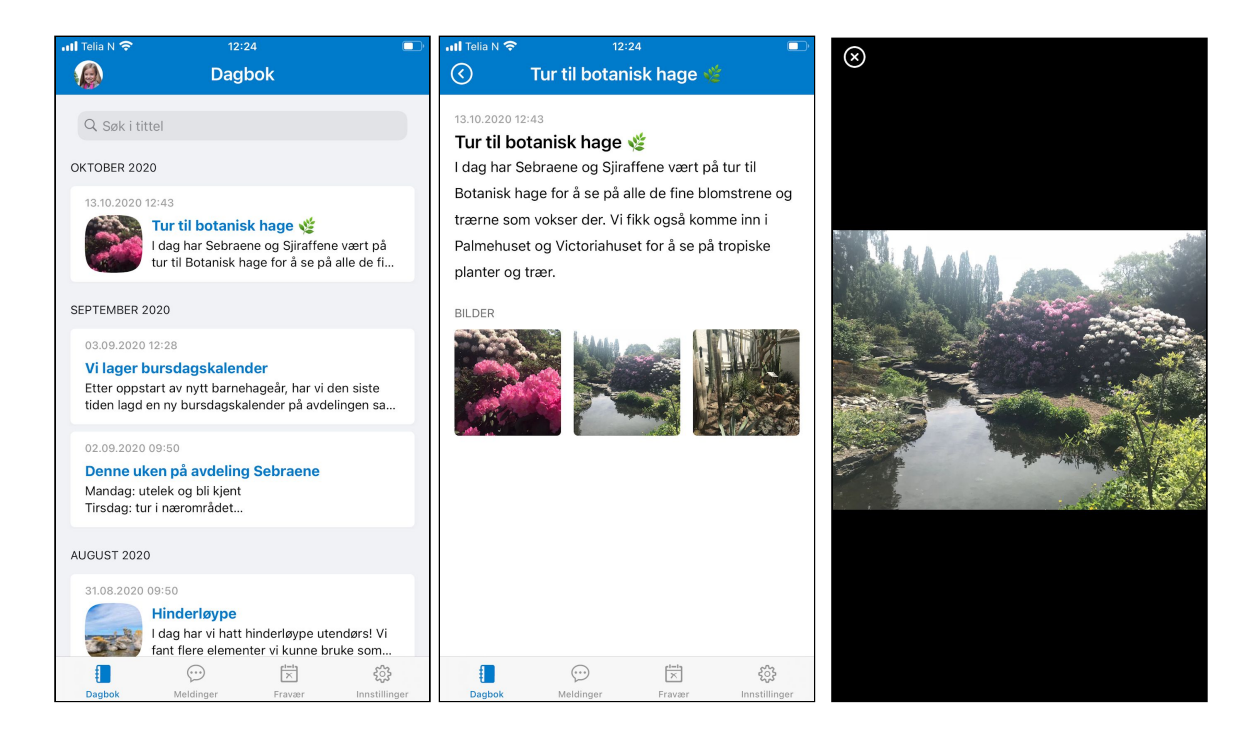

# <span id="page-5-1"></span>Meldinger

I appen vil man også finne hovedmenyen "Meldinger". Herfra vil man kunne se undermenyene "Beskjeder" og "Samtale".

- Beskjeder: Beskjeder som er sendt fra barnehagen som kun fungerer som enveiskommunikasjon.
- Samtale: Samtale mellom barnets foresatte og de ansatte i barnehagen. Fungerer som toveiskommunikasjon.

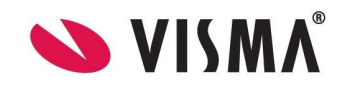

#### <span id="page-6-0"></span>Beskjeder

Beskjeder er informasjon fra barnehagen som sendes til flere. Det kan være alle foresatte i en avdeling eller til hele barnehagen. Beskjeder kan ikke besvares av foresatte.

Under "Beskjeder" vil foresatt se en oversikt over alle beskjeder. Listen er sortert etter dato, hvor man alltid finner den nyeste beskjeden øverst. For å lettere finne fram til en eldre beskjed kan man bruke søkefeltet for å søke på tittel.

For å lese en beskjed klikker man på hvilken som helst fra listen, og man vil da åpne detaljvisning. Her vil man kunne lese hele teksten. Dersom ansatte har lagt ved vedlegg til beskjeden, vil man også kunne se og åpne vedleggene fra detaljvisning.

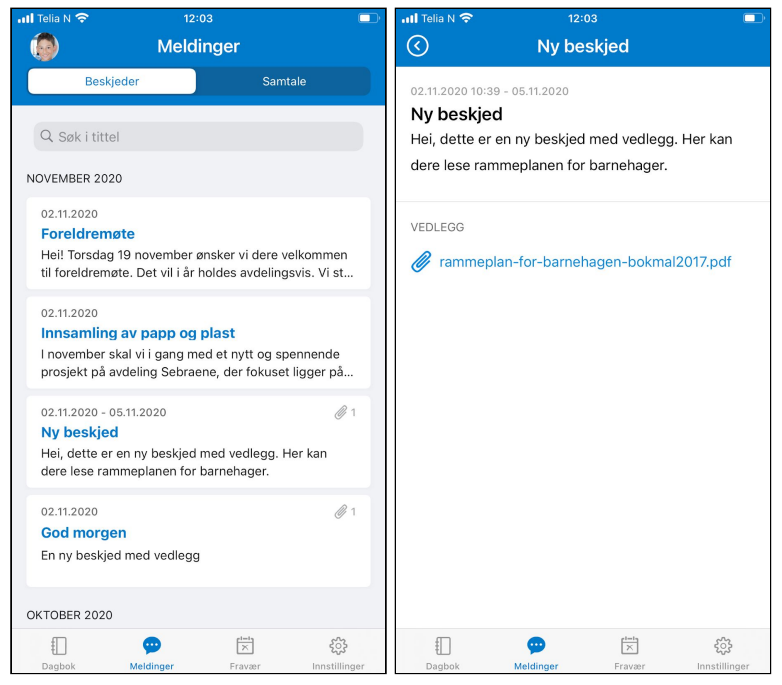

#### <span id="page-6-1"></span>**Samtale**

Ved å klikke på "Samtale" fra menyen "Meldinger" vil man kunne se samtalen man som foresatte for et barn har med barnehagen. Her vil hele historikken vises, og man kan lese mottatte meldinger og sende en ny. Husk å unngå sensitiv informasjon. Når du har sendt en melding, vil ansatte i barnehagen få varsel om at du har sendt en melding.

På samme måte som at alle ansatte har anledning til å sende meldinger i samtalen, har også alle foresatte som er registrert på barnet, og som har mulighet for å motta informasjon om barnet, tilgang til å lese meldingene i samtalen. **Dette betyr at du som f.eks. foresatt 1, vil ha tilgang til å lese meldinger som foresatt 2 skriver i samtalen og motsatt.** Dette for at barnehagen skal slippe å ha to dialoger med to foresatte om samme tema. Dette er spesifisert i foresattappen under Meldinger - Samtaler - informasjonsikonet øverst til høyre.

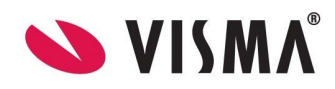

Nyeste melding ligger alltid nederst. For å lese gamle meldinger scroller du oppover. Per melding vil du kunne se:

- 1. Dato og tidspunkt meldingen ble sendt
- 2. Navn på personen som har sendt meldingen

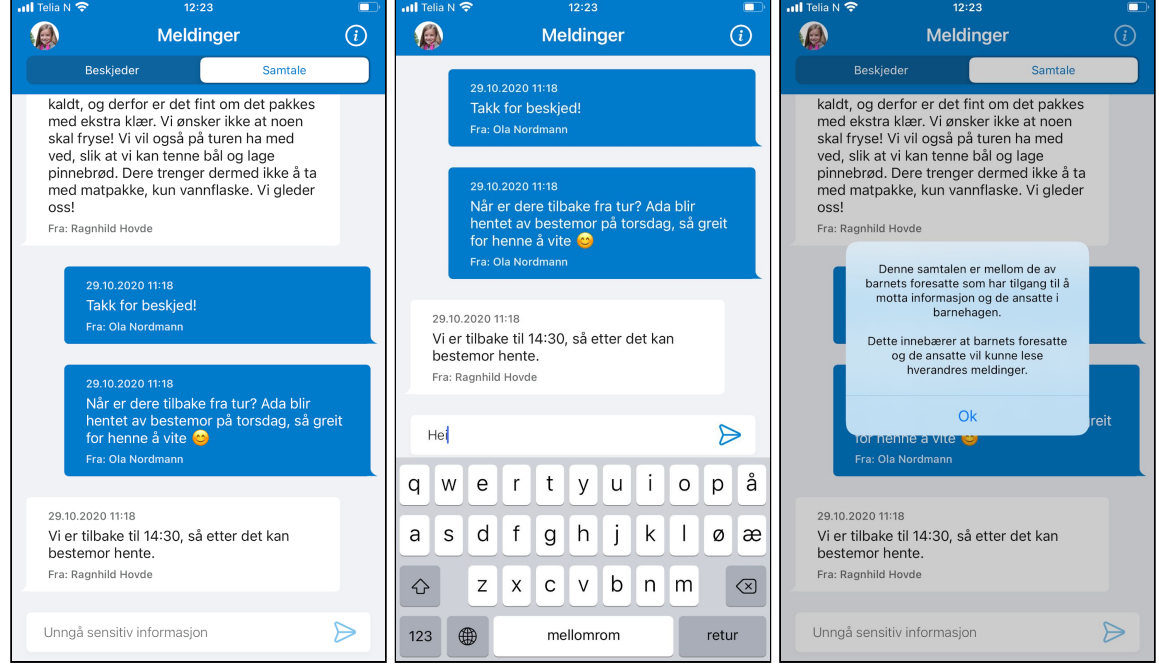

NB: når man er inne under Samtale, vil ikke bunnmenyen med Dagbok, Meldinger, Fravær og Innstillinger vises. Denne er skjult for å ikke skape problemer når man skriver inn tekst (som da er nederst på siden). For å få menyen opp igjen, klikk på fanen Beskjeder øverst.

#### <span id="page-7-0"></span>Fravær

I appen finner du som foresatt også hovedmenyen "Fravær". Her vil du som foresatt kunne:

- 1. Se all fravær som er registrert på barnet
- 2. Registrere et nytt fravær
- 3. Redigere et fravær
- 4. Slette et fravær

#### <span id="page-7-1"></span>Se fraværshistorikk

Ved å klikke på menyen "Fravær" vil man med en gang kunne se hele fraværshistorikken. Listen er sortert på dato, hvor nyeste fravær alltid ligger øverst. Hvert fraværskort inneholder informasjon om:

- 1. Type fravær
- 2. Dato for når fraværet gjelder
- 3. Hvem som har registrert fraværet (navn på foresatt eller ansatt)

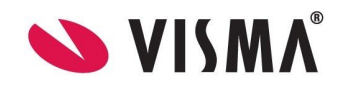

#### 4. Når fraværet er registrert

Fravær som er aktive og er registrert av en foresatt vil ha en blå farge, mens eldre fravær eller fravær registrert av en ansatt vil være lys grå (inaktive).

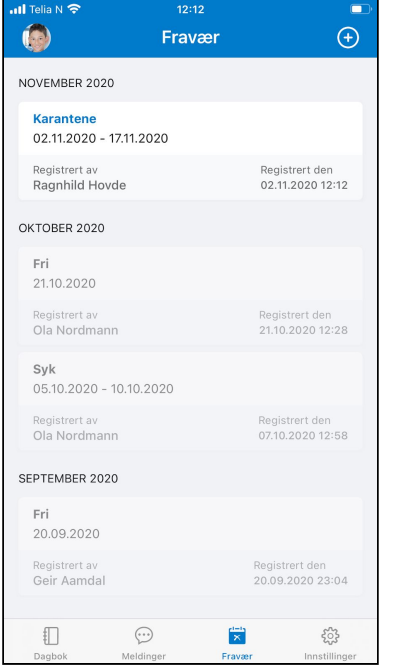

#### <span id="page-8-0"></span>Registrere fravær

- 1. Klikk på hovedmenyen "Fravær"
- 2. Klikk på + ikonet øverst i høyre hjørne
- 3. Velg fra- og til dato. Systemet velger automatisk dagens dato som fra- og til dato. Denne kan overstyres til datoer frem i tid, men foresatte kan ikke velge datoer tilbake i tid
- 4. Velg type fravær: "Syk", "Fri", "Ferie" eller "Karantene"
- 5. Klikk "Lagre"

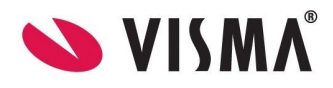

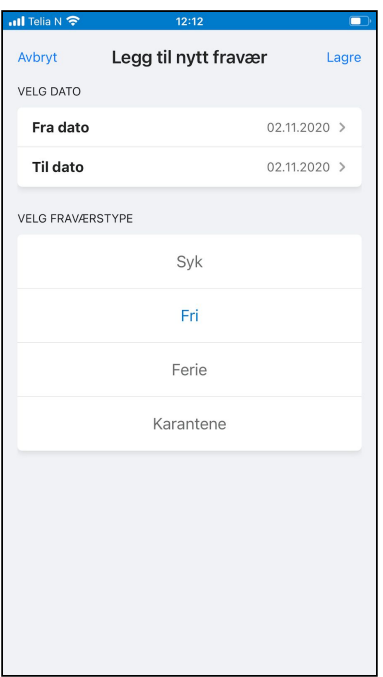

Barnehagens ansatte mottar varsel i Min Barnehage ansatt når foresatte registrerer fravær i appen.

#### <span id="page-9-0"></span>Redigere fravær

Dersom foresatt selv har lagt inn fravær, kan foresatt redigere fraværet til det er passert:

- 1. Klikk på det fraværet fra listen som skal redigeres
- 2. Fravær på en dag kan redigeres ut dagen fraværet gjelder
- 3. Foresatte med tilgang kan redigere/slette hverandres registrerte fravær på barn
- 4. Fravær over flere dager: hvis startdato er passert, men ikke sluttdato, kan bare sluttdato endres

Foresatt kan ikke redigere fravær som er registrert av en ansatt eller fravær hvor fra- og til dato er passert.

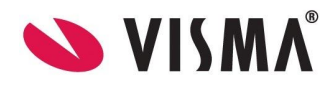

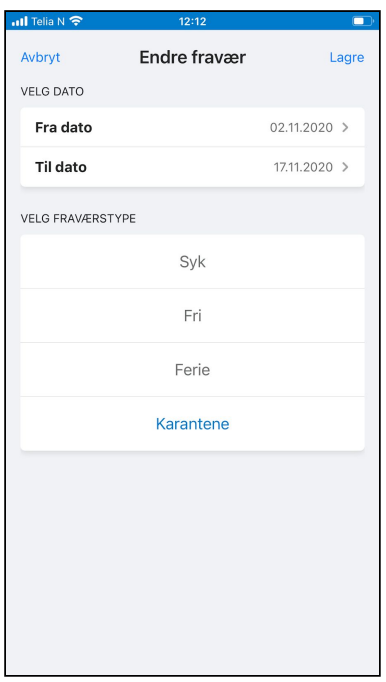

#### <span id="page-10-0"></span>Slette fravær

I listen over fravær kan man slette fravær for i dag/frem i tid. Ved å dra fraværet mot venstre, får man opp et ikon for søppelbøtte. Når man klikker på denne får man opp "Ønsker du å slette fraværet fra [dato] - [dato]?"

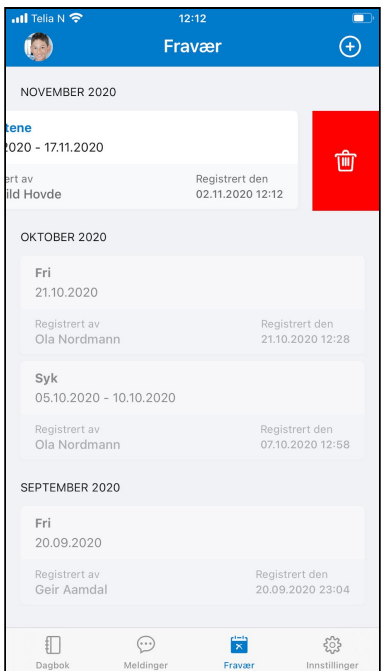

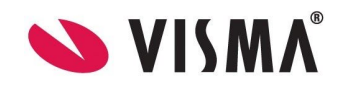

## <span id="page-11-0"></span>Innstillinger

I appen vil man også ha tilgang til hovedmenyen "Innstillinger". Her vil foresatt kunne finne:

- 1. En kort personalia til barnet
- 2. Velge språk for appen
- 3. Se og svare på samtykker
- 4. Link til foresattportalen
- 5. Link til temahefte
- 6. Logge ut

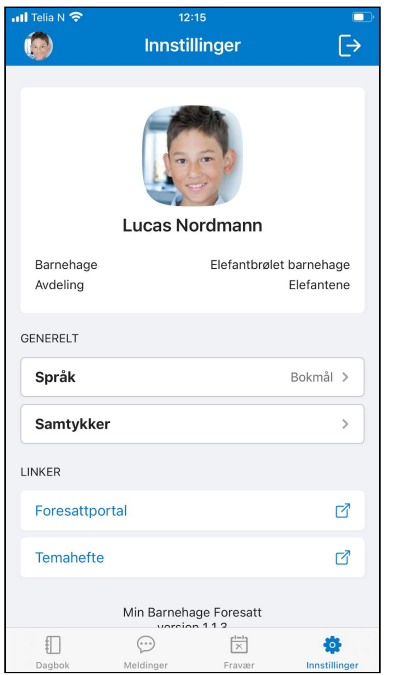

#### <span id="page-11-1"></span>Barnets profil

<span id="page-11-2"></span>Se barnets bilde, navn, barnehage og avdeling.

#### Velg språk

Du kan velge mellom engelsk, bokmål eller nynorsk.

- 1. Klikk "Innstillinger"
- 2. Klikk "Språk"
- 3. Velg så det språket du ønsker for appen

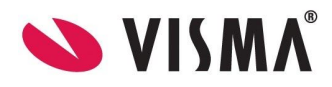

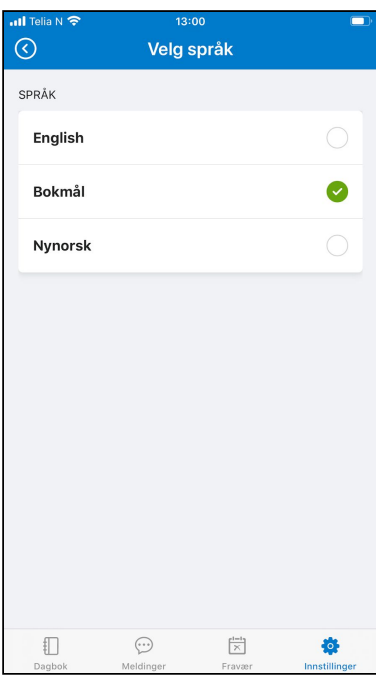

#### <span id="page-12-0"></span>Samtykker

Som foresatt kan du enkelt i appen godkjenne eller avslå samtykker som er satt av barnehagen. Alle samtykker er automatisk satt til avslått.

For å endre på samtykker:

- 1. Klikk på "Samtykker"
- 2. Les samtykket og velg hva du ønsker for ditt barn.
- 3. Klikk på knappen for å aktivere et samtykke. Et godkjent samtykke vil være grønt, og dermed være tillatt for ditt barn.

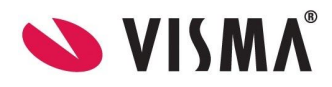

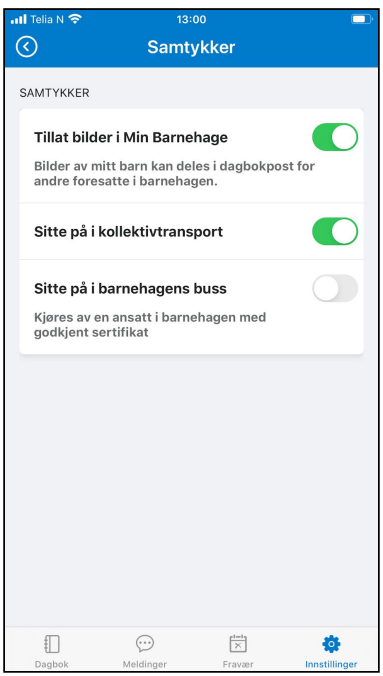

#### <span id="page-13-0"></span>Link til foresattportal

Fra "Innstillinger" vil du som foresatt finne link til foresattportalen. Klikk på linken, og foresattportalen åpnes i din nettleser på enheten.

#### <span id="page-13-1"></span>Link til temahefte

Fra "Innstillinger vil du som foresatte finne link til temaheftet. Klikk på linken, og dokumentet (temaheftet) vil åpnes.

#### <span id="page-13-2"></span>Logg ut

Fra "Innstillinger" kan du logge ut av appen. Det er ikke nødvendig å logge ut av appen etter bruk, da appen automatisk vil kreve PIN-kode etter 1 minutt uten aktivitet.

- 1. Klikk på logg ut ikonet øverst i høyre hjørne fra menyen "Innstillinger"
- 2. Du får spørsmål om du er helt sikker på at du vil logge ut.
- 3. Dersom du ønsker å logge ut av appen, klikk "Godta".

For å logge inn igjen, må du autentisere deg på nytt.

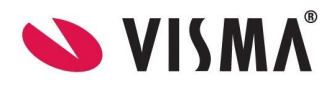

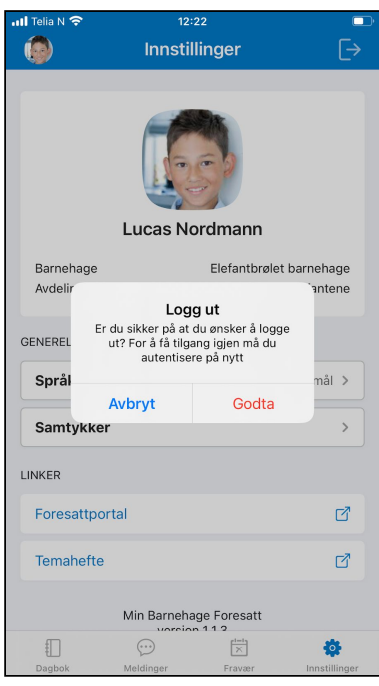

# <span id="page-14-0"></span>Bytt barn

Dersom du som foresatt har flere barn i barnehagealder vil du enkelt kunne bytte mellom barna i appen. Fra alle hovedmenyer vil du se et bilde av valgt barn øverst i venstre hjørnet. Klikk på bildet for å få opp en liste over dine barn. Velg så et barn fra listen.

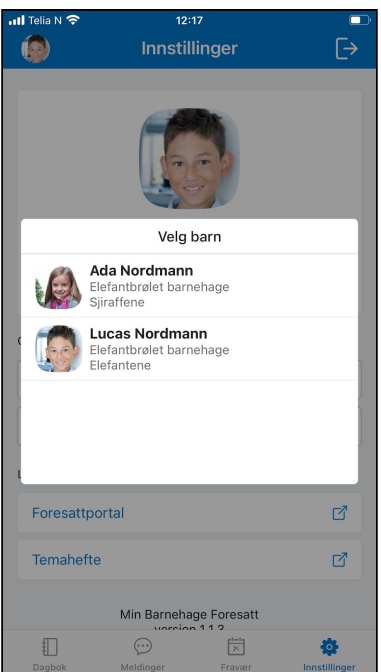